# **Fidelio POS8 Funktionsbeschreibung Kassenverwaltung**

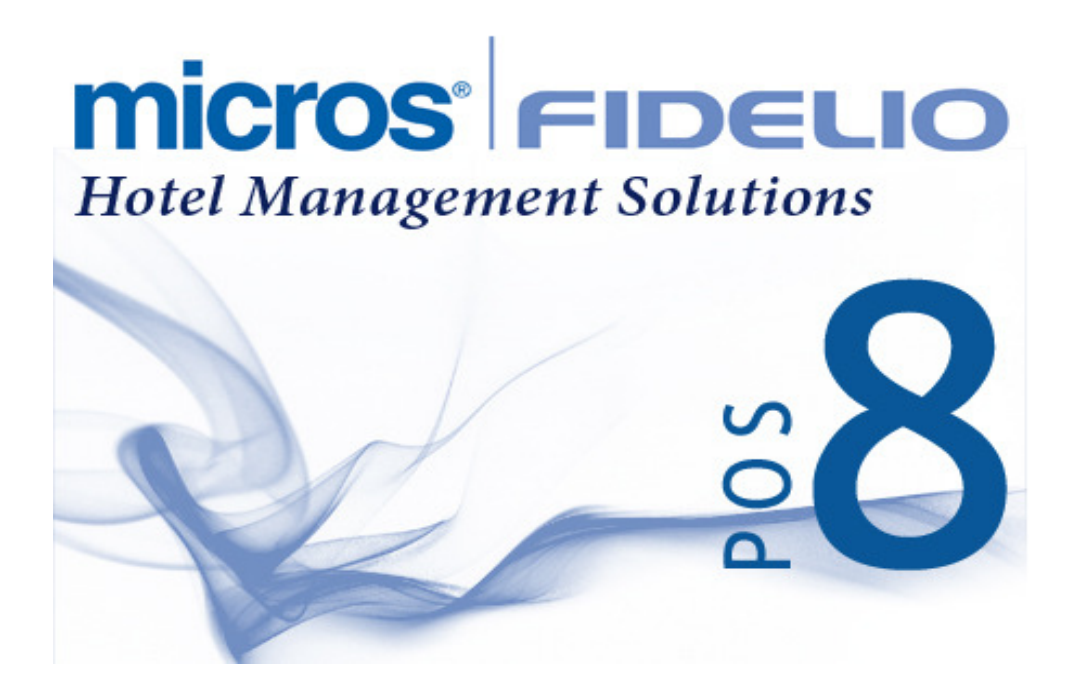

### © Copyright MICROS-Fidelio GmbH, Neuss 2014

All rights reserved. No part of this publication may be reproduced, photocopied, stored on a retrieval system or transmitted without the express prior written consent of the publisher: MICROS-Fidelio GmbH. Information in this manual is subject to change without notice. MICROS-Fidelio GmbH shall not be liable for errors contained herein or for incidental or consequential damages in connection with the furnishing, performance, or use of this material. MICROS-Fidelio GmbH makes no warranty of any kind with regard to this material, including but not limited to the implied warranties of marketability and fitness for a particular purpose.

# **Inhaltsverzeichnis**

# **1. Allgemeines 4**

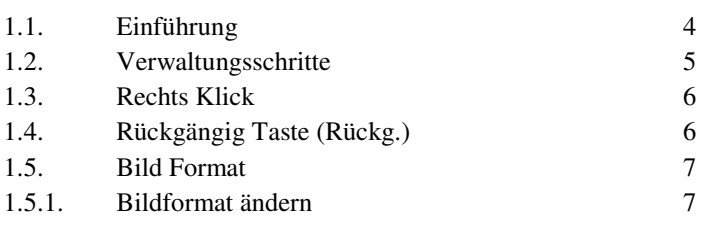

# **2. Konfiguartion 7**

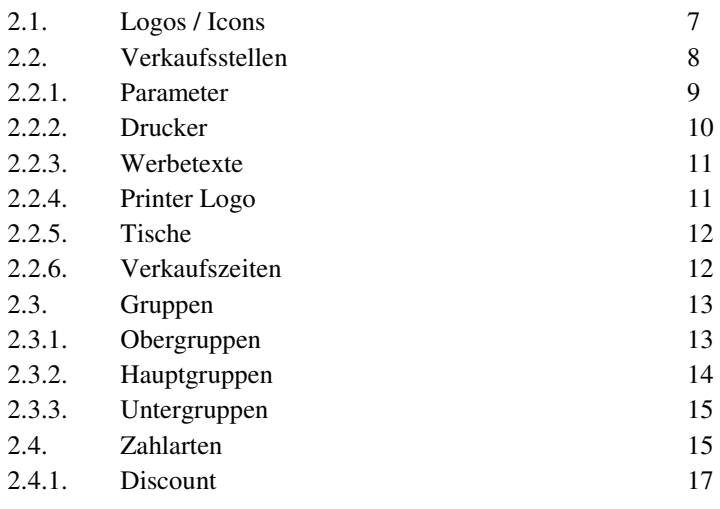

# **3. HW-Setup 20**

3.1. Kasse-Setup 20 3.1.1. Look & Feel 20 3.1.2. Drucker 21 3.1.3. Andere Einstellungen 22 3.2. Interfaces (IFC) 23 3.2.1 IFC Parameter 23 3.2.2. Kassen & IFC 24 3.2.3. IFC FO-Split 24 ORACLE' | micros'

# **4. Stammdaten 25**

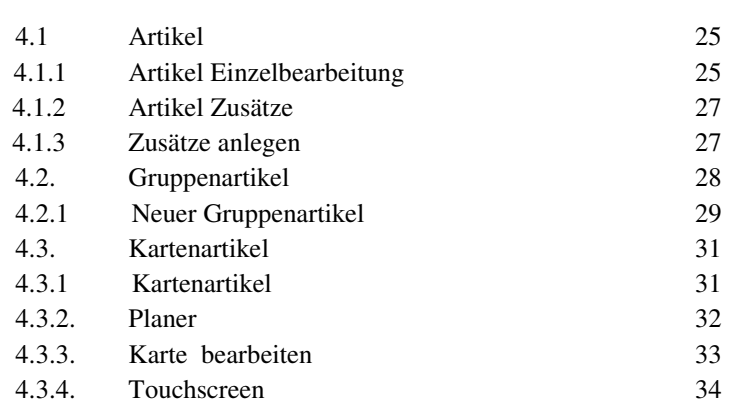

# **5. Manager 38**

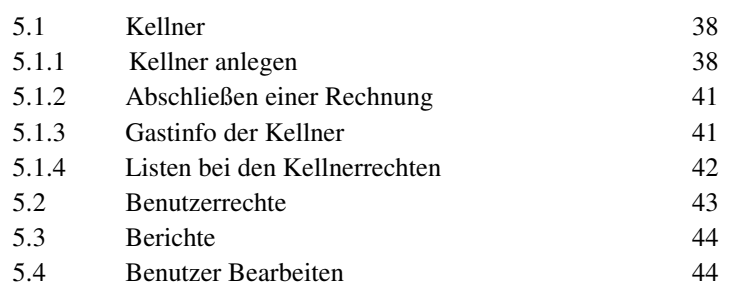

**6. System Parameter 45** 

# **1. Allgemeines**

Das POS Backend Programm ermöglich es, die Stammdaten übersichtlich zu erfassen und auf einfache Art die Beziehungen der Daten untereinander zu definieren.

# **1.1 Einführung**

Die Grundlage des Fidelio POS8 Kassensystems sind die Stammdaten. Unter dieser Bezeichnung fassen wir alle Daten zusammen, die aus den betrieblichen Gegebenheiten, organisatorischen Abläufen oder gesetzlichen Bestimmungen resultieren. Typisch für die betrieblichen Gegebenheiten sind z. B. die Daten der Kellner, die Verkaufsartikel, die Verkaufsstellen, vorhandene Drucker usw.

Jeder Gastronomiebetrieb hat seine individuelle Organisationsform. Aber allen gemeinsam wird sicherlich sein, daß für Speisekarten, Bestellungen oder Umsatzanalysen die Verkaufsartikel zu Gruppen zusammengefaßt werden, etwa die Gruppen Speisen, Getränke etc. Meistens werden noch weitere Gruppierungen verwendet, etwa alkoholfreie Getränke, Weine, Biere, Säfte etc. Solche Gruppierungen können Sie im Fidelio POS8 Kassensystem mittels Obergruppen und Artikelgruppen frei gestalten. Zu den organisatorischen Abläufen zählen wir auch die unterschiedlichen Varianten der Entlastung des Kunden, die Sie im Fidelio POS8 Kassensystem als Zahlungsarten definieren.

Zu den relevanten gesetzlichen Bestimmungen zählen die Steuern, die beim Verkauf anfallen. Im Fidelio POS8 Kassensystem gehören daher zu den Stammdaten auch die Steuersätze.

Die einzelnen Stammdaten dürfen dabei nicht isoliert betrachtet werden. Vielmehr müssen die Beziehungen untereinander berücksichtigt werden. Diese Beziehungen unterliegen einem vorgegebenen Regelwerk: Sie können durch gesetzliche Vorschriften bestimmt sein oder sie sind in der betrieblichen Organisation festgelegt. Feste Beziehungen, z.B. daß Auslagen keine Mehrwertsteuer enthalten, sind meistens bereits im Programm eingebaut. Die individuellen, betrieblichen Beziehungen müssen jedoch definiert werden, z.B. welche Artikel an welcher Verkaufstelle verkauft werden usw. Solche betrieblichen Beziehungen werden im Fidelio POS8 Kassensystem als Zuordnungen definiert.

Eine Speisekarte ist z. B. im Fidelio POS8 Kassensystem eine Zuordnung von Artikeln zu einem Verkauszeitraum. Eine andere Zuordnung, wir bezeichnen sie als Kombination Karte & Verkaufsstelle, ist z.B. die Festlegung, welche Speisekarte an welcher Verkaufsstelle gültig ist. Auch für diese Zuordnungen werden grundlegende Daten benötigt, die wir ebenfalls unter die Stammdaten einordnen, z. B. Saison und Tagesavarianten.

Fidelio POS8 Verwaltungsprogramm ermöglicht es, die Stammdaten übersichtlich zu erfassen und auf einfache Art die Beziehungen der Daten untereinander zu definieren.

# **1.2 Verwaltungsschritte**

Grundlage des Systems sind die Artikeldaten. Somit müssen alle Artikeldaten zuerst eingegeben werden. Für jeden Artikel werden jedoch zur späteren Auswertung sogenannte Ober-, Haupt- und Artikelgruppen festgelegt. Außerdem muß der Steuersatz für den Artikel angegeben werden. Daher werden zweckmäßigerweise zuerst die Steuerklassen eingegeben. Da die Steuerklassen vom Gesetzgeber vorgeschrieben sind, reichen die Voreinstellungen des Systems in der Regel aus, so daß Sie hiermit keine Arbeit haben. Anders bei den Obergruppen. Sie bilden die Grundlage für spätere Statistische Auswertungen, z. B. Wie viel Umsatz wurde mit Speisen erzielt? Und die Definition der Obergruppen ist zudem betriebsspezifisch. Auch hier bietet das Programm sinnvolle Voreinstellungen. Genauso bei den Hauptgruppen und Artikelgruppen, die detalliertere Gruppenbildung ermöglichen.

Wenn die Stammdaten für die Obergruppen, Hauptgruppen, Artikelgruppen und Steuersätze eingegeben sind, dann können Sie die Artikel eingeben.

Als nächstes sollten Sie die Orte angeben, an denen die Artikel verkauft werden: das sind die Verkaufsstellen. Zugleich sollten Sie für die Verkausfsstellen die Tische eintragen.

Anschließend können die Personaldaten der Kellner eingegeben werden.

In einem weiteren Schritt muß jetzt festgelegt werden, an welcher Verkaufsstelle welcher Kellner arbeiten darf. Natürlich könnte auch festgelegt werden, welcher Kellner an welcher Verkaufsstelle arbeiten darf. Sie haben es bemerkt: beides führt zum gleichen Ergebnis, jedoch auf unterschiedlichen wegen. Dieses Verhalten werden Sie im POS Backend Programm öfters finden. So können Sie z.B. für eine Verkaufsstelle festlegen, welcher Kellner dort arbeiten darf. Andererseits können Sie für einen Kellner festlegen, an welcher Verkaufsstelle er arbeiten darf.

Jetzt sollte als nächstes die Preis-Ebene definiert werden. Dabei könnte für eine Verkaufsstelle je nach Tageszeit unterschiedliche Karten erforderlich sein, z.B. eine Happy Hour Karte zusätzlich zur Standardkarte. Der Karte wird man jetzt die Artikel zuordnen.

Bei jedem Artikel wird in den Stammdaten ein Preis eingetragen. Jedoch kann es vorkommen, daß nicht an jeder Verkaufsstelle der gleiche Preis für einen Artikel verlangt wird. Preisangaben sind daher für die Verkaufsstelle mit der zugeordneten Karte erforderlich.

Jetzt können Sie den Touchscreen gestalten. Dabei legen Sie fest, welche Artikel an welcher Position des Touchscreens erscheinen.

Für manche Artikel sind zusätzliche Informationen erforderlich, z.B. die Zubereitungsart bei einem Steak. Solche Artikelzusätze erscheinen automatisch beim Betrieb der Kasse auf dem Bildschirm, wenn Sie für den jeweiligen Artikel definiert wurden. Artikelzusätze werden in Gruppen zusammengefaßt und als Stammdaten gespeichert. Bei der Gestaltung des Touchscreens können Sie daher nur dann Artikelzusätze eintragen, wenn zuvor die Gruppe in den Stammdaten definiert wurde.

Die Zahlungsarten können unabhängig von der obigen Ausführungen eingegeben werden, da sie erst beim Betrieb der Kasse erforderlich sind.

# **1.3 Rechts Klick**

In sämtlichen Menü Punkten kann man im System mit der Maus einen "Rechts-Klick" machen. Dort bekommt man alle Funktionen in einem Menü aufgelistet.

Zum Beispiel, macht man einen Rechts-Klick bei ,Touchscreen' im Touchfeld, dann bekommt man folgendes Bild:

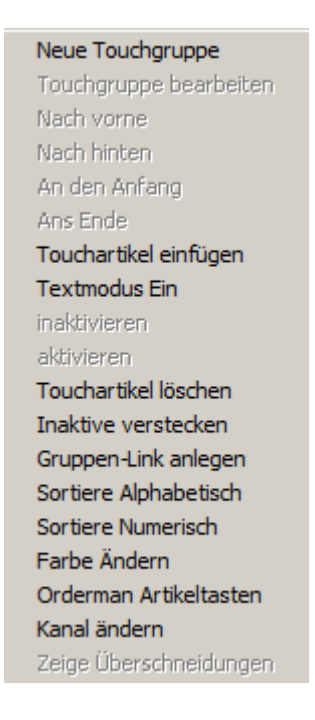

# **1.4 Rückgängig Taste (Rückg.)**

Mit dieser Taste können Sie die letzten Änderungen rückgängig machen. Rücka. Sogar gespeicherte Änderungen können rückgängig gemacht werden. Wichtig ist, daß man noch nicht in einen anderen Menüpunkt gewechselt hat (z.B.: von Verkaufsstelle in Bilder).

Hier gibt es auch noch die Möglichkeit, alle Änderungen mit der Taste ← Rückg. Liste **Rückg. Liste** sich anzuschauen um dort festzulegen, bis zu welchem Punkt rückgängig gemacht werden soll.

# **1.5 Bild Format**

In Fidelio POS8 kann man eigene Bilder benutzen. Alle Bilder sollen in JPG oder BMP Format sein (24-bit). Alle System Bilder (auch für Gruppen Bilder) sollen 32\*32 Pixel haben. Logos können Größer sein.

# **1.5.1 Bildformat ändern**

# **Bild von einen anderen Dateiformat in BMP konvertieren.**

Mit "Paint" kann man die Bilder konvertieren. Start > Programme > Zubehör > Paint starten. Die gewünschte Datei öffnen, dann auf Datei > Speichern unter. Neben "speichern als" 24-bit BitMap (\*.bmp, \*.dib) aussuchen. Neben "Datei Name" den neuen Namen mit bmp als Extensione eingeben: z.B.: Logo.bmp

# **Pixel Größe ändern**

Datei in Paint aufmachen. Im Menü auf Bild, dann Atribute klicken. Hier kann man die echte Größe (cm) bzw die Pixel anpassen. Wichtig ist, daß man die Maßeinheit "Pixel" anklickt.

# **2. Konfiguration**

# **2.1 Logos / Icons**

In dieser Rubrik finden Sie alle Bilder, die von Fidelio POS8 benutzt werden.

Sie können einen Filter setzen, damit nur bestimmte Bilder auf dem Bildschirm erscheinen. Es gibt folgende Gruppen:

# **Speisen & Getränke**

Es gibt viele Bilder, die man als Benutzer selber ändern kann. Sämtliche Gruppen Bilder (Bier, Alkoholfreie Getränke usw.) können Sie selber ändern oder auch verschiedenen Gruppen zuordnen.

# **Druckerlogos**

Hier können Sie eigene Bilder zufügen: Hotel bzw. Restaurant Logos, welche auf die Rechnungen gedruckt werden können.

# **Verschiedenen Icons**

Hier sind hauptsächlich die Zahlungsarten-Bilder. Dieses sind System Bilder und können nicht vom Benutzer geändert werden.

# **Bilder**

Andere Bilder, die evtl. im System benutzt werden können.

Euro

#### **Programmicons Kasse & Programmicons Backend**

Diese Bilder sind als "System Bild" schon angelegt und können nicht vom Benutzer entfernt oder geändert werden. Zum Beispiel bedeutet dieses Bild "mit Euro bezahlen" und ist notwendig damit die Kasse läuft.

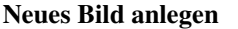

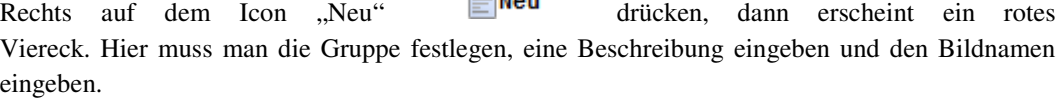

 $\equiv$  Max

Um das Bild im Programm zu laden, muss man entweder:

- Im Explorer auf das Bild gehen, Rechts klick, kopieren Oder:
- In einem Bildverarbeitungsprogramm das Bild aufmachen, alles markieren (STRG+A) und dann kopieren.

Danach kann man im rechten Fenster auf das rote Viereck Rechts klicken und bekommt den Text "Einfügen aus Zischenablage". Mit "Speichern" ist das Bild im System aufgenommen. Alle Bilder sollen in JPG oder BMP Format sein (24-bit). *(Siehe Punkt 1.5).* 

# **2.2 Verkaufsstellen**

Hier sieht man alle Verkaufstellen, die es im System gibt. Im Berichtswesen kann man Umsätze nach Verkaufsstellen ausdrucken lassen, um festzuellen, welche Verkaufsstellen am besten arbeiten.

Im System ist es auch möglich, unterschiedliche Preise pro Verkaufsstelle anzulegen. Zum Beispiel, man legt in Fidelio POS8 eine Tasse Kaffee für 1,50 Euro an. Dieser soll aber im Zimmerservice 1,70 Euro kosten. Es muss in diesem Fall kein zweiter Artikel angelegt werden, sondern der Preis wird einfach in der Verkaufsstelle angepasst.

Zuerst müssen aber die Verkaufsstellen im System angelegt werden. Folgende Felder stehen zur Verfügung:

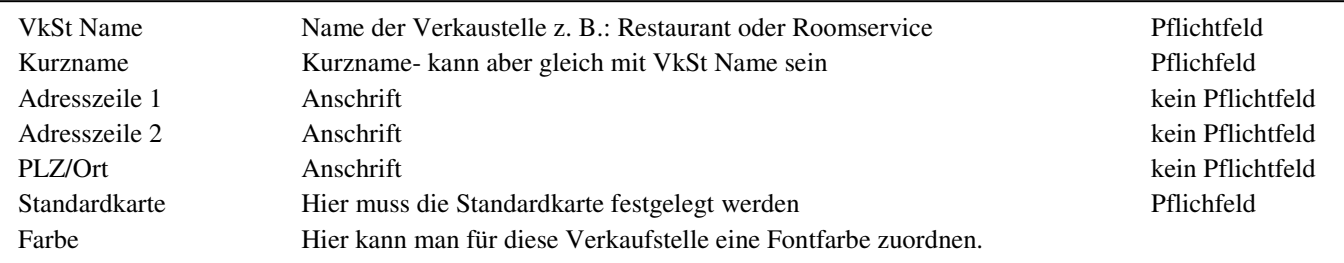

# **2.2.1 Parameter**

Pro Verkaufsstelle kann man auch verschiedene Parameter festlegen – Wenn ein Harken im Feld steht, dann ist dieser Parameter aktiv.

### Zahlart bestätigen

Beim Rechnungsabschluss wird immer gefragt, ob man wirklich diese Zahlungsart benutzen möchte.

# Zi-Tisch änderbar

Wenn ein Zimmertisch eröffnet wurde, dann darf dieser in einem "normalen" Tisch umgewandelt werden.

## Barzahler änderbar

Wenn ein Barzahlertisch eröffnet wurde, dann darf dieser in einem "normalen" Tisch umgewandelt werden.

Eine Rng/Tisch In diesem Fall darf nur eine Rechnung pro Tisch eröffnet werden.

Platzgenau Buchen Hier darf man nur Platzgenau buchen.

Durchschlag auf Bon Ob für diese Verkaufsstelle der Rechnungsdurchschlag auf dem Bon gedruckt werden soll.

 $\Box$  Subartikeldruck Ob die Subartikel mit ausgedruckt werden sollen.

□ Cover-Zwang In diesem Fall wird bei Tisch eröffnen immer nach der Anzal der Cover gefragt.

 $\Box$  Tischzwang Man muss eine Tischnummer eingeben werden.

 $\Box$  Textmodus Bedeutet, ob an der Kasse auf dem Touchscreen Text oder Bilder angezeigt werden sollen.

Auto Gangabfrage Hier wird dann beim buchen eines Artikels nach dem Gang gefragt.

Rng. Wiedereinlage Bedeutet das man die Zwsichenrechnung für die Endrechnung wieder nutzen kann.

 $\Box$  Orderman Muss aktiviert sein, wenn ein oder mehrere Hand Helds in dieser Verkaufsstelle arbeiten sollen.

# **DRACLE' | micros'**

## □ Gruppen Icons

Ist aktiviert, wenn Bilder auf dem Touch angezeigt werden sollen.

Sammelrechnung

### Transponder/Tisch-Split

Werden Transpondertische genutzt. Dieses ist nur interressant und zu nutzen für Wellnessbereiche.

## Abfrage Gasttyp

Hier wird abgefragt ob es sich um einen Hotel gast oder einem Walkin handelt.

### Steuersatzfrage

Interessant für Häuser, die Interne Veranstaltungen etc im Haus habe, die mit 0% MwSt Versteuert werden müssen. Damit dafür keine eigenen VKST erstellt bzw der Kellner die VKST wechseln muss, wird bei der Zahlung abgefragt und wandelt die MwST endsprechend um.

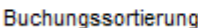

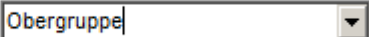

Wie sollen die Buchungen auf der Rechnung sortiert werden?

24.10.2014 Buchungsdatum Hier sieht man das Buchungsdatum. Das kann nicht geändert werden! Bei neuer Anlage wird das Systemdatum automatisch übernommen.

Bewirtungrechnungsmo Immer Fragen  $\vert \cdot \vert$ 

Hierüber stellt man ein ob nach einem Bewirtungsbelegt gefragt werden soll, immer gedruckt oder nie gedruckt werden soll.

# **2.2.2 Drucker**

Unterschiedliche Verkaufsstellen können unterschiedliche Drucker haben. Diese werden auch in den Verkaufsstellen konfiguriert.

-Rechnungsdruckerauswahl-

- C Standarddruckstation
- O Immer Druckstation auswählen
- *C* Immer Einzelblatt
- O Immer Endlosrolle

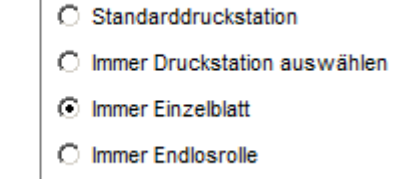

-Zwischenrechnungsdruckerauswahh

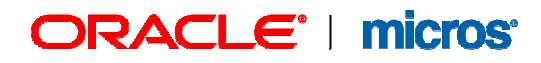

## **Rechnungsdruckerauswahl**

Welcher Drucker wird benutzt bei der End-Rechnung

## **Zwischenrechnungsdruckerauswahl**

Welcher Drucker wird benutzt bei einer Zwischenrechnung

## **Standarddruckstation**

Immer den Standard Drucker benutzen

### **Immer Druckstation auswählen**

Auswahl zwischen Beleg- oder Bon Drucker

**Immer Einzelblatt**  Immer Beleg drucken

# **Immer Endlosrolle**

Immer Bon drucken

# **2.2.3 Werbetexte**

Im Reiter VkSt. Texte kann man in den beiden Zeilen Werbezeile 1 und Werbezeile 2 eigene Werbung eintragen. z.B. vom 01.12.2012 bis 01.12.2013 Sonderaktionen in der Hotelbar. Dieses wird dann auf der Rechnung unten mit aufgedruckt.

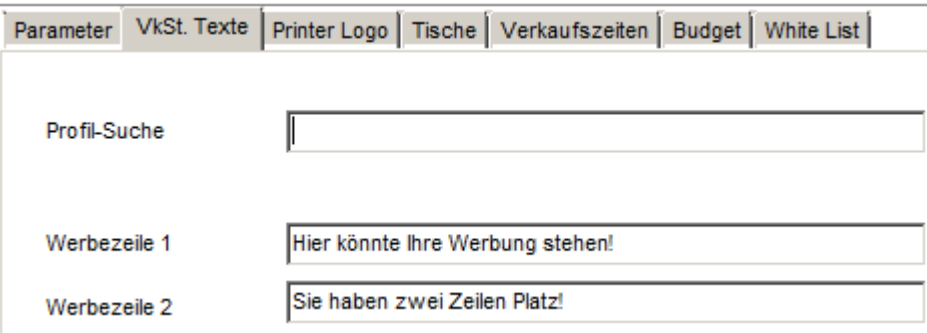

# **2.2.4 Printer Logo**

Pro Verkaufsstelle kann ein Logo festgelegt werden, welches auf die Rechnungen gedruckt werden kann. Nachdem man auf "Select Image" geklickt hat, wird eine Auswahl von Bildern angezeigt, die für

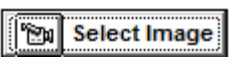

Rechnungsdruck benutzt werden können. Sollte das gewünschte Bild nicht vorhanden sein, dann bitte unter "Logos / Icons" nachschlagen, ob das Bild schon im System vorhanden ist bzw. ob das gewünschte Bild der Gruppe "Druckerlogos" zugeordnet ist.

# **ORACLE' | micros'**

# **2.2.5 Tische**

Hier kann man die Tischnummern erzeugen und die Sitzplatzanzahl zuweisen. Unter anderem kann man definieren, ob dieser Tisch ein "normaler" Tisch ist, einer nur für Barzahler-Gäste, ein Zimmertisch ist, ein Tisch für die Schankanlage, Tischzuweisungen für die Suite8 Tischreservierung oder als ein Transpondertisch definiert werden soll. Außerdem wird bei der Tischreservierung hier die VkSt aus der V8 zugewiesen und aus dem Schankanlageninterface der dazugehörige Tisch aus der Schankanlage verküpft.

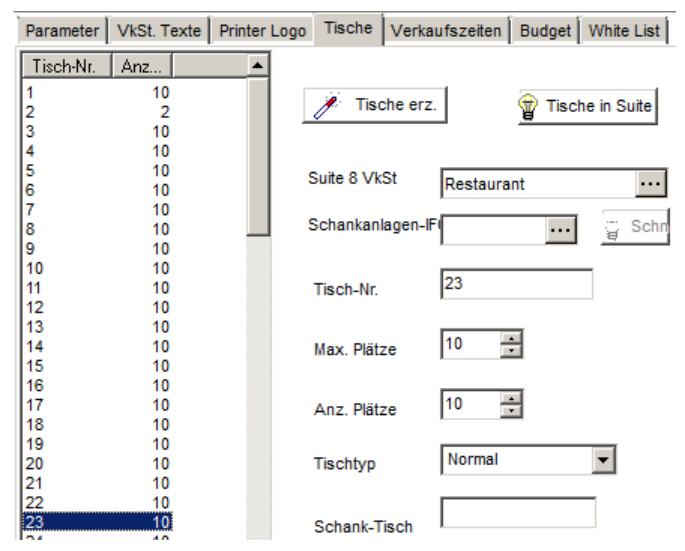

# **2.2.6 Verkaufszeiten**

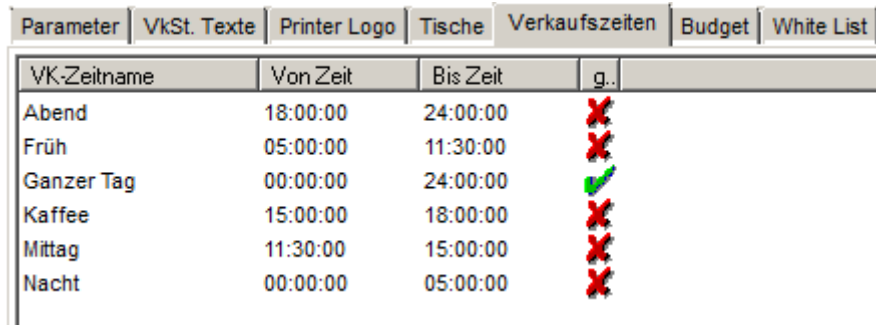

Unter Verkaufszeiten kann man die vordefinierten Servicezeiten ansehen und zuweisen, während welcher Zeit in dieser Verkaufstelle gebucht werden darf.

# **2.3 Gruppen**

Hier findet man alle Ober-, Haupt- und Untergruppen. Obergruppen können zum Beispiel folgende sein: Speisen, Getränke, Raummieten, Auslagen und Trinkgeld. Beispiele von Untergruppen sind Biere, Alkoholfreie Getränke, Obst, Fleischgerichte, etc.

Beachten Sie das Sie im Berichtswesen auch Ihre Umsätze nicht nur nach Oberguppen sortieren können, sondern auch nach Hauptgruppen und nach Unter(Artikel)gruppen. Daher ist eine Aufsplittung sinnvoll, jedoch sollte diese aber nicht zu kompliziert werden.

Im linken Fenster sieht man die Gruppenhierarchie: Auf dem ersten Blick sieht man nur die Obergruppen. Man kann sich aber bei den einzelnen Obergruppen die Haupt- und Untergruppen anzeigen lassen, indem man auf den "+" Zeichen neben dem Namen klickt. Im rechten Fenster findet man alle Details zu der Gruppe, die wie folgt aufgesetzt werden können.

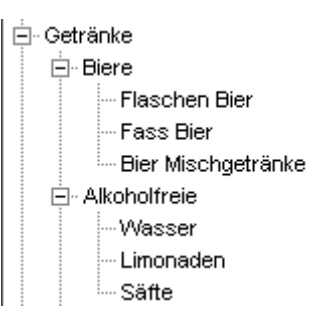

# **2.3.1 Obergruppen**

Um eine neue Obergruppe anzulegen, im linken (weißen) Feld bei der Gruppen Auflistung einen Rechts Klick machen und dort auf dem Menü Punkt "Neue Obergruppe". Um die Namen anzupassen, einmal in das Feld klicken und den Namen ändern.

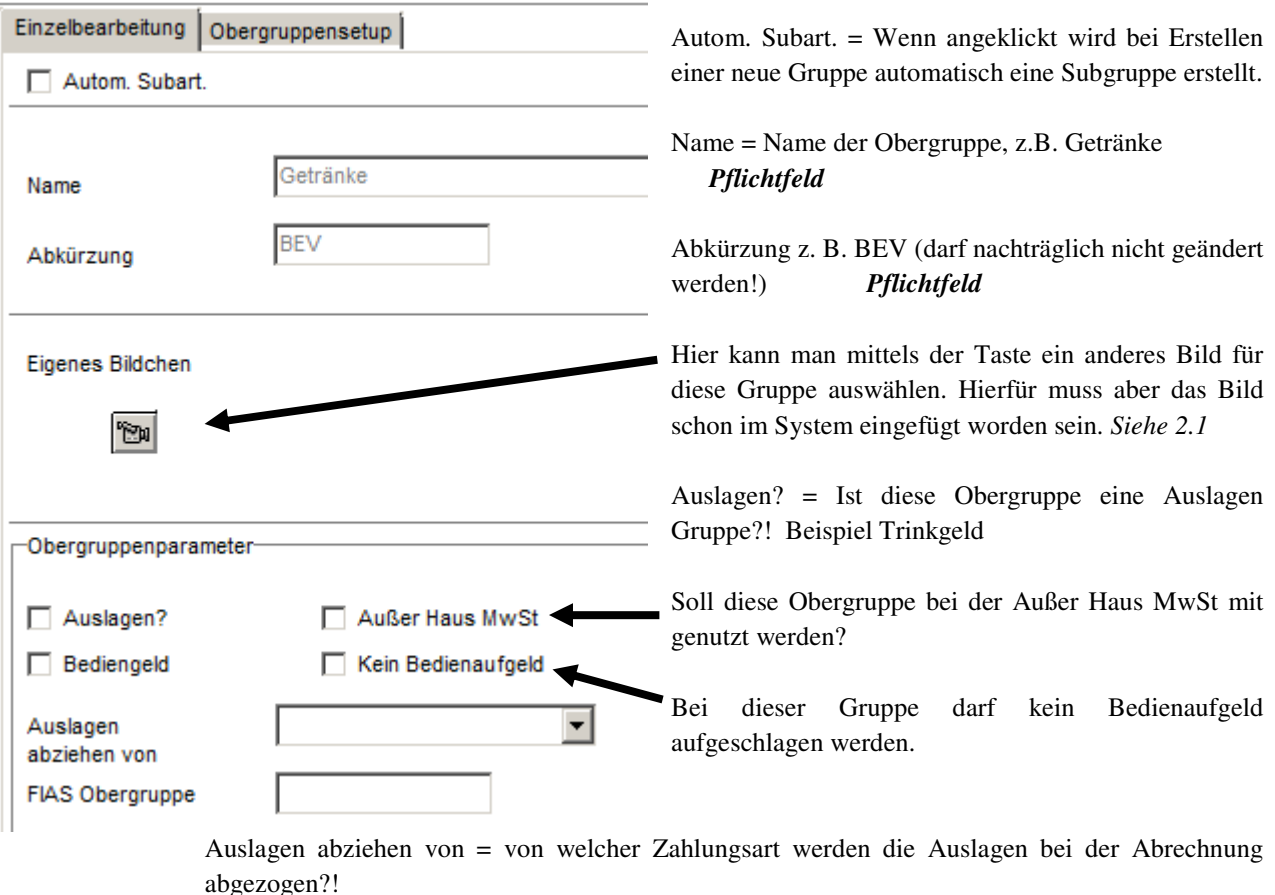

FIAS Obergruppe = zuweisung bei einem FIAS Interface (an Opera)

# **WICHTIG! Wenn Sie eine neue Obergruppe anlegen möchten, bitte den Support kontaktieren!**

# **2.3.2 Hauptgruppen**

Um eine neue Hauptgruppe anzulegen, im linken (weißen) Feld bei der Gruppen Auflistung einen rechts Klick machen und dort auf dem Menü Punkt "Neue Hauptgruppe". Oder eine Obergruppe markieren und dann rechts auf dem Button "Neu" klicken.

### Hauptgruppe

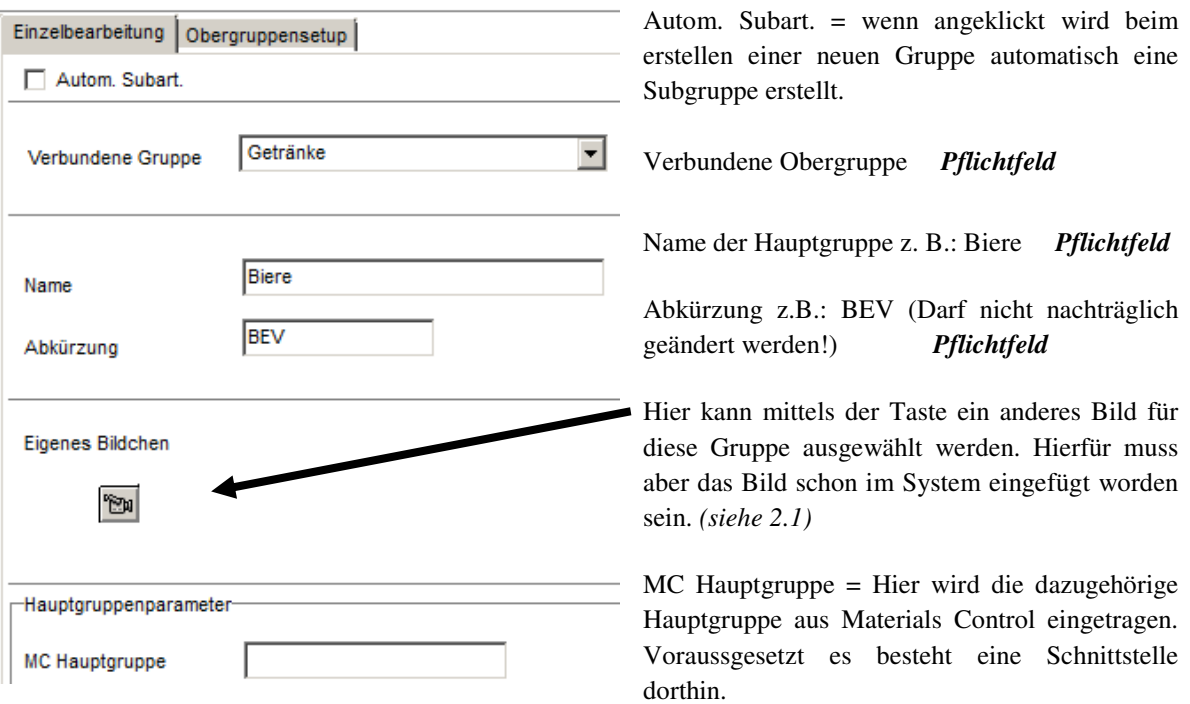

# **2.3.3 Untergruppen**

Um eine neue Untergruppe anzulegen, im linken (weißen) Feld bei der Gruppen Auflistung einen rechts Klick machen und dort auf dem Menü Punkt "Neue Untergruppe", oder eine Hauptgruppe markieren und dann rechts auf dem Button "Neu" klicken.

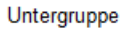

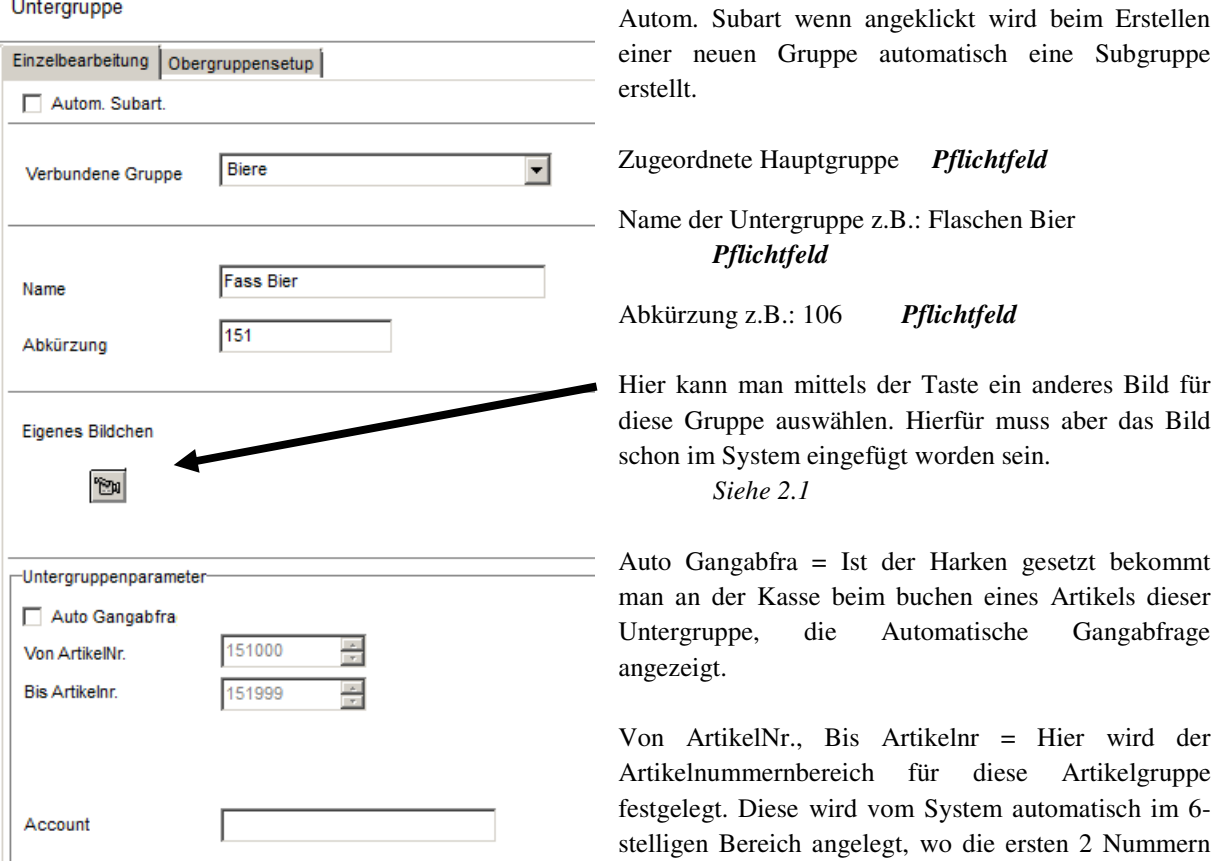

die Abkürzung der Artikelgruppe sind. z.B.: Gruppe Bier mit Abkürzung 106 bekommt die Artikelnummern 106000 bis 106999. Dies kann auch nicht vom Benutzer geändert werden!

# **2.4 Zahlarten**

Hier werden alle Zahlungsarten angelegt und bearbeitet. Folgende Felder stehen zur Verfügung:

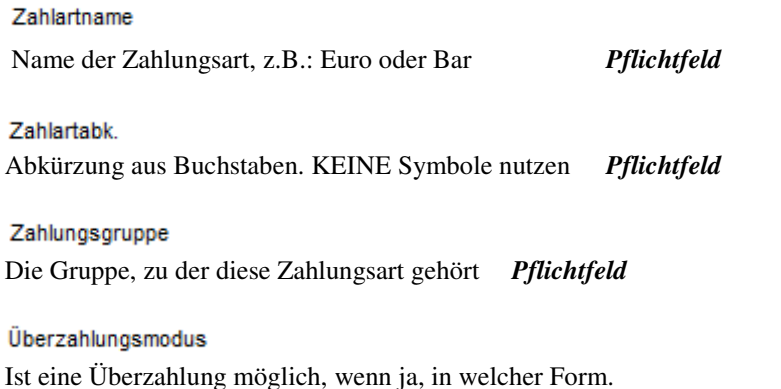

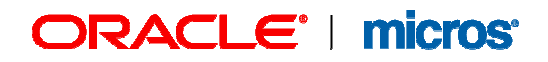

#### Währung

Währung *Pflichtfeld*

### Zugriffslevel

Hier bestimmt man, welchen Zugriffslevel diese Zahlungsmethode bekommt und damit ob alle Kellner diese bebuchen können (Eingabe von 0 – 9) *Siehe 5.2 Pflichtfeld.* 

#### Rng. Kopien

Rechnungs Kopie – soll für diese Zahlungsart immer eine Kopie gedruckt werden? Wenn ja, wieviele? Bis 9 möglich.

#### Maximale Ratenanzahl

Wenn eine Ratenzahlung gewährt wird, muss hier eingestellt werden, in wie vielen Raten das ganze Maximal abgerechnet wird.

#### **KK Abkürzung**

Bei einem Chip&Pin Kreditkarten Interface muss bei den Kreditkarten hier die Korrekte Abkürzung eingetragen werden.

Interne KK Bezeichnung Hier kann dazu die Interne Bezeichnung ausgwählt werden.

Online-Zahlart Ist es eine Online Zahlungsart? (Kreditkarten IFC?!)

#### Chip\_PIN

Muss gesetzt sein, wenn die Kreditkartenzahlart mit Chip & Pin genutzt werden soll

#### Steuersatzfrage

Muss gesetzt werden, wenn es sich hierbei um eine Interne / 0% MwSt Zahlungsart handelt.

#### $\Box$  Orderman

Muss gesetzt sein, wenn diese Zahlungsart von einem Hand Held genutzt werden darf

#### Nach Voucher Nr. fragen?

Wird gesetzt wenn nach abschliessen dieser Zahlungsart nach einer Gutscheinnummer gefragt werden soll

Paymaster

Hier kann ein Paymaster fest hinterlegt werden, wenn diese Zahlungsart auf ein bestimmtes Paymaster gebucht werden soll. Dafür muss in der Zahlungsgruppe ROOM gewählt sein

#### Frage nach Ratenzahlung

Muss gesetzt sein, wenn gefragt werden soll, ob diese Zahlung als Ratenzahlung laufen soll

#### $\Box$  DD-Warning

Muss bei einer Anbindung an einer Schankanlage bei einer Schankstronozahlart genutzt werden. Dieser verhindet das nicht Schankartikel storniert werden.

# RACLE<sup>®</sup> | micros<sup>®</sup>

**Bilder** Auf dieses Symbol klicken, um dieser Zahlungsart ein Bild zuzuweisen  $\mathbb{P}$  Neu Discountgruppe  $\overline{\phantom{a}}$ Discount Gruppe zuweisen Oder: Std. Disc. % Wieviel % Discount wird gegeben?! Oder: Discountwert Welcher Wert wird gegeben? Sortierung Zahlungsart | Discount-Detail Steuersatzfrage | Währung 8 **VISA** 55

Bar Room Visa Mastercard

Hier kann man die Rheinfolge der Zahlungsarten auf den Kassen festlegen. Diese können mit den blauen Pfeiltasten verschoben werden

# **2.4.1 Discount**

Hier kann man für die einzelnen Zahlungarten Discounts, also Rabatte, festlegen. Aktiv ist dieses Feld erst, wenn man oben bei Zahlungsgruppe "Discount" ausgewählt hat. Danach kann man entweder eine schon angelegt Discount Gruppe aussuchen oder eine neue anlegen.

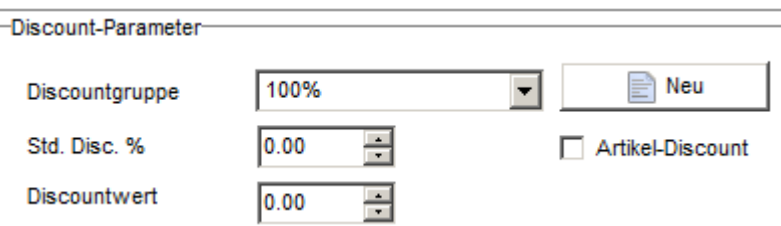

Wenn man schon alle Discountgruppen definiert hat, dann kann man diese aus der List aussuchen.

 $\left| \cdot \right|$ 

∔

Um eine neue Gruppe anzulegen muss man auf "Neu" klicken und dann erst der Grupppe einen Namen geben. Wichtig: Hier sollte man auf jeden fall einen Namen geben, der auch in Zukunft verständlich ist. Beispiel: "50% Discount" oder "50% auf Spiesen" oder sogar "25% Technik Rabatt".

Geht man nun auf Speichern und prüft dann den Reiter "Discount-Detail" werden diese aktiv.

Jetzt müssen die Details angelegt werden.

Nachdem die Gruppe ausgewählt ist, kann man oben unter "Discount-Detail" die einzelne Obergruppen und die Discount Prozente überprüfen. Wenn man eine alte Gruppe ausgewählt hat, dann ist dieses Detail schon angelegt. Bei einer neuen Gruppe muss man hier dann pro Obergruppe entscheiden, ob es bei dieser überhaupt Rabatte gibt.

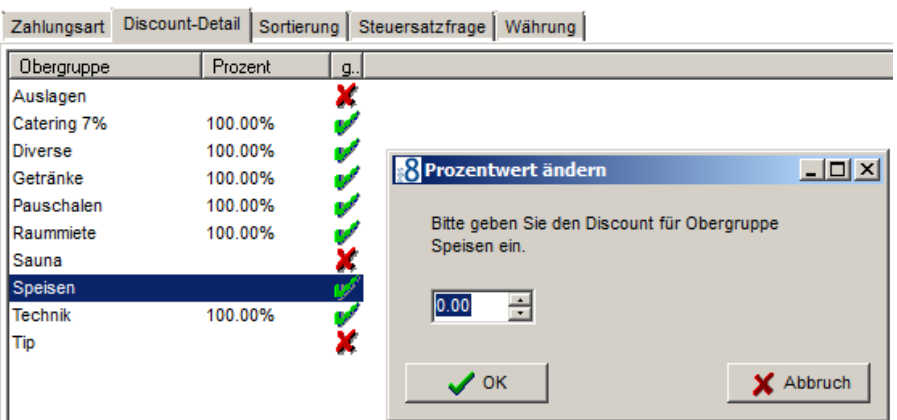

# **Beispiel:**

Bei einer Discount Zahlung, die "25% Technik Rabatt" heißt, würde man die Obergruppen Speisen und Getränke nicht auswählen, dafür die Obergruppen, die mit Technik zu tun haben. Um die Gruppe auszuwählen muss man diese doppelklicken, dann erscheint ein Harken rechts, und man kann die Prozente eintragen.

Soll auf alles endsprechend Discount gegeben werden, wählt man keine Discountgruppe aus, sondern trägt den Prozentsatz endsprechend in das Feld: Std. Disc. %

Auch wird dieses Feld gefüllt, wenn man diese Zahlung als sogenannten Artikelrabatt nutzen möchten. Dazu muss noch zusätzlich der harken bei Artikel-Discount gesetzt sein.

Soll ein Wertdiscount gegeben werden, wird das Feld Discountwert mit dem Endsprechenden Wert, welcher bei einer Rechnung abgezogen werden soll, gefüllt.

Im Reiter Steuersatzfrage wird definiert, bei welcher Verkaufsstelle, was genau, wie, wogegen gebucht werden soll.

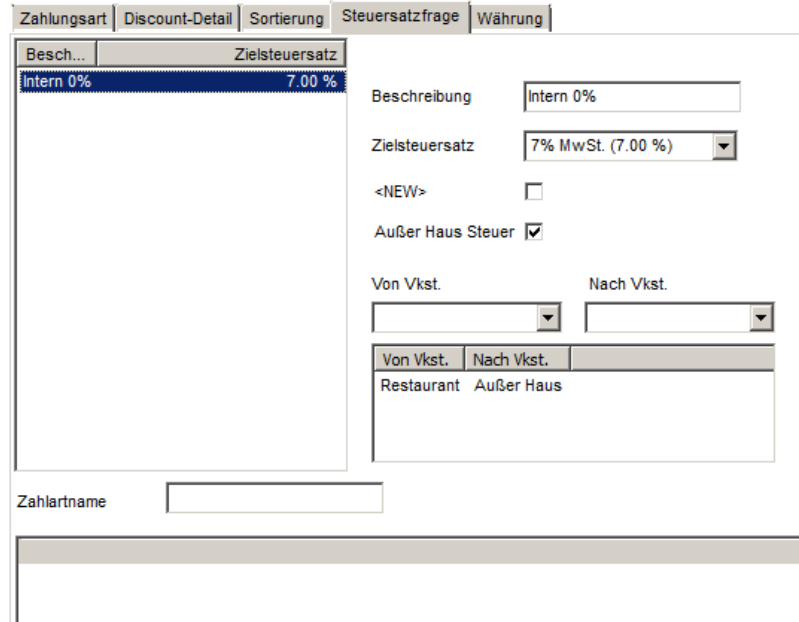

So wird erst einmal der Name vergeben. Der Zielsteuerstaz definiert, Beispiel, es wird im Restaurant gebucht mit 19% MwST, muss aber als Außer Haus deklariert werden, also mit 7% MwSt abgeschlagen werden. Ausßerdem muss dann bei einem Außer Haus Verkauf der harken endsprechend bei Außer Haus Steuer gesetzt werden. Anschließend gibt man an, von welcher Verkaufsstelle, zu welcher Verkaufsstelle im Hintergrund umgebucht wird.

Im Reiter Währung werden Umrechnungsfaktoren festgelegt. Interessant für Häuser die in unmittelbarer Nähe einer Grenze liegen und verschiedene Währungen annehmen.

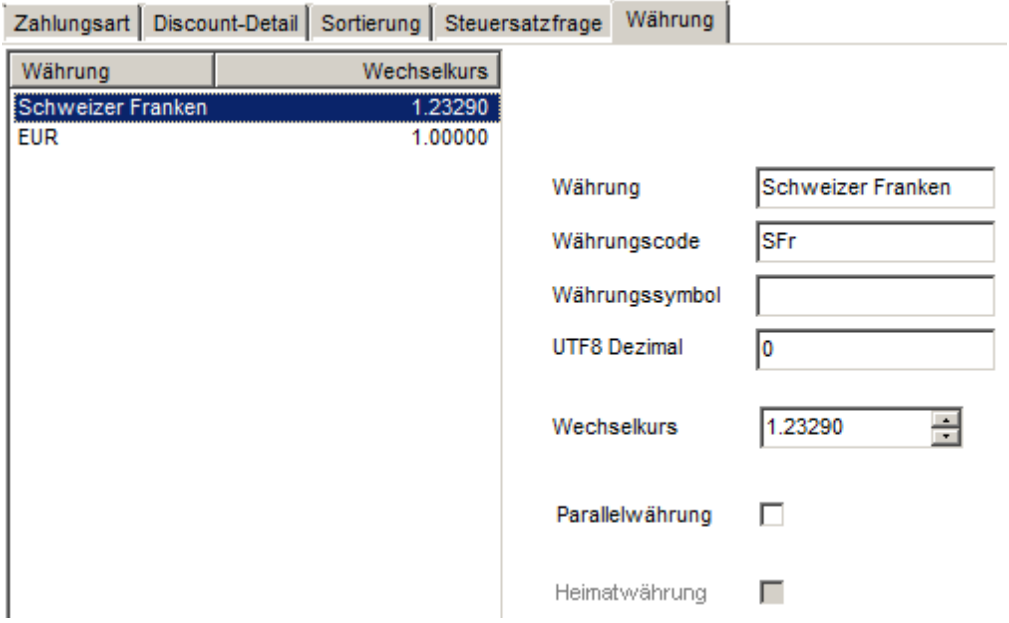

# **3. HW-Setup**

# **3.1 Kassen-Setup**

# **3.1.1 Look & Feel**

Kassennr. Wird vom System vortlaufend vergeben.

Verkaufstelle Hier wird die Verkaufsstelle zugewiese, in welcher diese steht.

Ort/Beschreibung Hier wird die Bezeichung der Kasse eingetragen.

Buttonbreite Millimeterwert der Buttonbreite

Buttonhöhe Mililmeterwert der Buttonhöhe

Knöpfe abrunden Wert, um wie viel die Buttons abgerundet werden sollen

## **BS X-Auflösung**

BS Y-Auflösung

**BS Diagonale (Zoll)** 

 $\Box$  Starte maximiert

Startet das Programm dieser Kasse/PCs immer auf maximale Auflösung

### ladbare Tastaturen

Sprache der gelandenen Tastatur

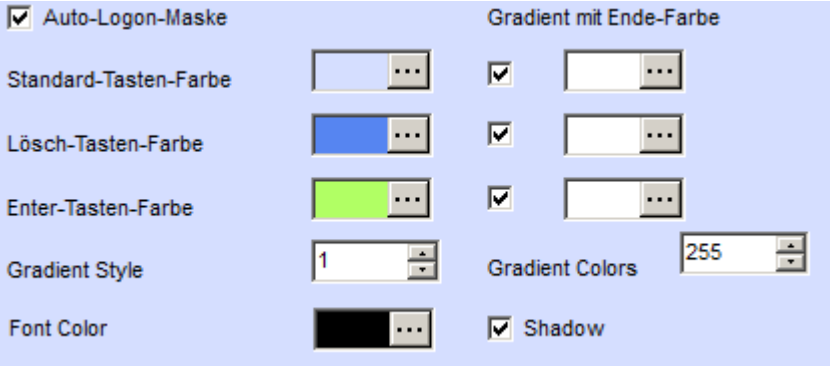

Hier können die Farben und Schattierungen der Menübuttons angepasst werden.

# **ORACLE' | micros'**

# **3.1.2 Drucker**

Rechnungspool Welcher Druckerpool für Rechnungen

Barzahlerpool Welcher Druckerpool für Barzahler Rechnungen

Abrechnungspool Welcher Druckerpool für Abrechnungen

Zwischenrngpool Welcher Druckerpool für Zwischenrechungen

Barzahlerzwischenrngpool Welcher Druckerpool für Zwischenrechnung bei Barzahlertischen

Zeiterfassung-Pool Welcher Druckerpool für die Zeiterfassung

Beleg-Drucker Welcher Drucker ist angeschlossen

Bon-Drucker Welcher Drucker ist angeschlossen

Textbondrucker Welcher Drucker ist angeschlossen, Standartmäßig immer der Generic / Text Only

Textbelegdrucker Welcher Drucker ist angeschlossen, Standartmäßig immer der Generic / Text Only

Backupdrucker (Bon) Backupdrucker (Beleg) Welcher Drucker wird angesprochen, wenn nichts gedruckt werden soll

### *Dies sind alles Pflichtfelder.*

## Bon-Sofortdrucck

Ist hier der Harken aktiviert, wird Beispielsweise der Thekenbon direkt nach Eingabe eines Artikels gedruckt.

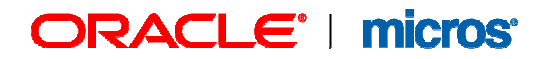

# **3.1.3 Andere Einstellungen**

#### Kellnerkartenleser

Ob ein Kellnerkartenleser installiert ist

Kreditkartenleser Ob ein Kreditkartenleser installiert ist

Zimmerkartenleser Ob ein Zimmerkartenleser installiert ist

Sprache Welche Sprache hat das System

#### Offlineüberwachungstimer

Kellner wird in X Sekunden automatisch abgemeldet wenn er in dieser Zeit nichts mehr an der Kasse gemacht hat.

Kassenstationstyp- $C$  POS C Manager-PC C Orderman

Handelt es sich bei dieser Station um eine Kasse, einen PC oder um ein HandHeld?

□ Kassenlade ? Ist eine Kassenlade vorhanden?

#### Self Service

Ist diese Kasse an einem Selbstbedienungsterminal?

#### Anwendungsname

Hier muss das Programm eingetragen werden, welches hauptsächlich genutzt wird an dieser Station.

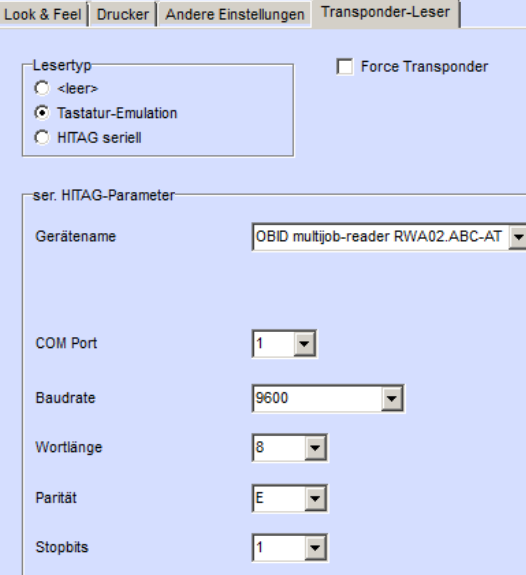

Hier werden einstellungen für Transponder, also für Lesegeräte, vorgenommen.

# **3.2 Interfaces (IFC)**

Hier sind alle Interfaces einsehbar und editierbar, die für die Kassen wichtig sind.

WICHTIG! Alle Änderungen an der Interface Konfiguration können den Transfer Ihrer Umsätze zum Front Office System beeinflussen oder auch stören. Dies gilt auch für den Transfer an Materials Control oder auch ein Kreditkarten Interface. Daher sollen alle Änderungen nur nach Absprache mit dem Support vorgenommen werden.

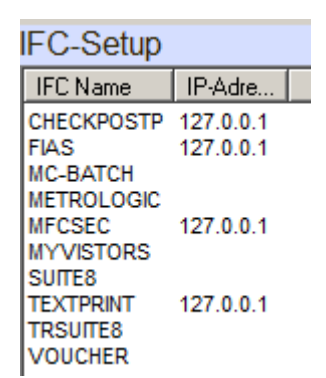

Links sehen Sie eine Liste aller vorhandener Interfaces. Wenn eine markiert ist, dann erscheint rechts im Fenster die Konfiguration.

# **3.2.1 IFC Paramter**

## IFC Typ

Welcher Typ Interface ist installiert? Kreditkarte, F&B oder Front Office

**IFC Version** Versions Nummer

#### **IFC Name**

Name des Interfaces: nicht frei editierbar, da wichtig für die Interne Kommunikation.

IP-AdresseV4 IP Adresse des IFC PCs

## **IP Timer**

Time-Out

### Schank-IFC-IP Server-Por

Auf welchem PORT ist der Schankanlagenserver zu erreichen.

Inactive п.

IFC ist inaktiv

#### Port/Bd/Wdth/Par/Stop

Weitere Schnittstelleneinträge wie Serieller Port etc für das Schankanlageninterface.

# RACLE' | micros<sup>®</sup>

## Lizenzcode

Lizenzcode – darf nicht geändert werden.

#### IP-AdresseV6

IP Adresse, wenn V6 IFCs im System installiert sind.

Benutzer Kennwort Wiederholung

Muss gesetzt sein, damit sich die Kasse im Netzwerk an das IFC anmelden kann

Zusatzeinstellungen

Dürfen nur vom Support/Interface Installer geändert werden.

## **3.2.2 Kassen und IFC**

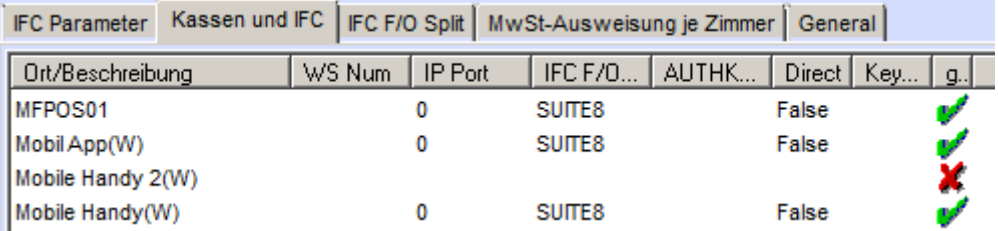

Hier kann man sehen, welche Kassen an welches Interface angeschlossen bzw zugeordnet sind. Neue Geräte werden hier automatisch aufgelistet und können für bestimmte Interfaces aktiviert, bzw deaktiviert werden.

# **3.2.3 IFC F/O Split**

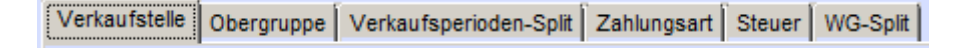

Hier wird definiert, wie die Umsätze von der Kasse im Front Office System auflaufen. Folgende Einstellungen werden hier konfiguriert und dürfen nicht ohne Rücksprache geändert werden!

*Verkaufsstelle Obergruppen (bei einem FIAS IFC) Verkausperioden Split (bei einem FIAS IFC) Zahlungsarten Steuer WG-Split (beim XML IFC)* 

**Hier bitte erst Rücksprache mit dem Support halten, bevor Sie etwas ändern!** 

# **4. Stammdaten**

# **4.1 Artikel**

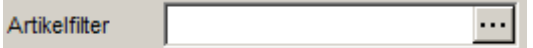

Mit dem Filter kann man aussuchen, welche Artikel man sich anschauen möchte. Hier kann man eine Ober-, Haupt- oder Untergruppe aussuchen. Wenn der Filter gesetzt ist, kann man zusätzlich in der Artikelliste die Artikel Alphabetisch, Numerisch oder nach Preis sortieren, in dem man oben auf die Zeilen Namen Artikelname, Artikelnummer oder Standardpreis klickt.

### Untergruppe

Hier sieht man, welche Untergruppe diesem Artikel zugeordnet ist. Die kann man ändern, solange der Artikel heute noch nicht gebucht worden ist.

## Nummernkreis ·

Der Nummernkreis wird anhand der Untergruppe zugeordnet. Dieser dient hier zur Info und kann nicht geändert werden.

## Hauptgruppe

Die Hauptgruppe ist schon durch der Untergrupppe festgelegt und kann nicht geändert werden.

## Obergruppe

Die Obergruppe ist ebenfalls schon mit den Haupt- und Untergruppen verknüpft und kann nicht geändert werden.

# **4.1.1 Artikel Einzelbearbeitung**

Hier werden einzelne Artikel angelegt.

# **▽** Auto-Nummern

Wenn dieses Feld angeklickt ist, wird bei Anlage eines neuen Artikels automatisch die Artikelnummer angelegt. Da der Nummernkreis mit der Untergruppe Abkürzungsnummer verbunden ist, sind damit automatisch alle Artikel anhand der ersten zwei Nummern schnell zuzuordnen. Sollten Sie aber manuell die Nummer anpassen können, dann muss dieses Feld deaktiviert werden. **Damit keine Doppelten Artikelnummern passieren, empfehlen wir die Auto-Nummer bei der Anlage von Artikeln zu nutzen!** 

**Soll der eingegebene Artikelname zu den weiteren Zeilen automatisch kopiert werden?** Der Text wird erst in dem anderen Feld übernommen, wenn man einmal dort klickt. Hier kann man festlegen, ob der Name gar nicht kopiert werden soll, bzw in welche weitere Zeilen der Name eingetragen werden soll.

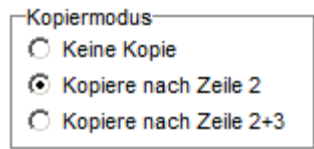

#### Art-Nr./Schank PLU

Hier kann man die Artikelnummer sehen. Diese wird entweder vom System automatisch vergeben, oder auch manuell eingegeben. Je nach dem ob **Auto-Nummer** aktiv ist, oder nicht. Ausserdem wird hier die PLU der angebundenen Schankanlage für den entsprechenden Artikel zugeordnet.

#### Artikelname

Hier schreibt man den gewünschten Artikelnamen. Ob diese dann automatisch in den Zeilen für die Rechnung eingetragen wird, hängt von der oben eingegebenen Einstellung (Kopiermodus) ab.

#### Standardpreis

Hier wird der Standardpreis für diesen Artikel festgelegt. Dies kann selbstverständlich für bestimmte Verkaufsstellen und Verkaufszeiten noch geändert werden.

#### Wareneinsatz

Hier kann man den Wareneinsatz eintragen. Dies wird bei manchen Berichten benutzt, um eine Kostenrechnung darstellen zu können.

#### Zusätze

Hier kann man sehen, ob Zusätze zugeordnet sind. Zum zufügen und bearbeiten muss man in der Kartei "Zusätze" wechseln.

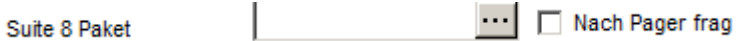

In Verbindung mit der Suite8 Paketeverbuchung nutzbar. Hier wird das Package von V8 hinterlegt, welches gegengebucht werden soll/muss. Außerdem kann man hier einstellen, ob nach einem Pager gefragt werden soll.

 $\cdots$ MyVisitors Produktnumme

In Verbindung mit MyVisitors. Hier kann das Produkt endsprechend ausgewählt und mit diesem Artikel verknüpft werden.

Dauer(Min)

Wird bei der Zugangskontrolle (Eintritte z. B.) angegeben.

 $\Box$  Eintritt

 $\Box$  Nachzahlartikel

Hierüber wird definiert ob es sich bei Zugangskontrolle bei diesem Artikel um einen Eintritt oder schon um den Nachzahlartikel handelt.

# **4.1.2 Artikel Zusätze**

Einzelbearbeitung | Power Insert Zusätze Recommendation

Im System kann man pro Artikel Zusätze anlegen. Beispielsweise wird öfters für Eis der Artikel "3 Kugeln Eis" angelegt. Dann wird in der Küche ein Bon gedruckt, dabei steht noch nicht auf dem Bon, welche Eissorten gemeint sind.

Im ersten Fenster Einzelbearbeitung kann man auf einmal sehen, ob für diesen Artikel überhaupt Zusätze konfiguriert sind. Steht hier Eissorten dann weiß man, das diese abgefragt werden. Um zu wissen, was diese Gruppe beinhaltet, muss man auf die Kartei "Zusätze" wechseln.

#### Auswahlliste

In dieser Spalte sieht man die Zusatzgruppen: z.B. Beilagen, Eissorten. Neue Zusätze werden erst in dieser Spalte zugefügt.

#### Zusätze

Bei klicken in der linken Spalte auf eine Zusatzgruppe werden die eigentlichen Zusätze in diesem Feld angezegit. Hier kann man nur Zusätze in einer schon exisitierenden Gruppe anlegen.

# **4.1.3 Zusätze anlegen**

Um eine Zusatzgruppe einzufügen, wählt man zuerst den Artikel und macht dann im linken Fenster bei Auswahlliste einen rechts Klick. Dann auf dem Menüpunkt "Zusätze auswählen" und eine Pick Box wird geöffnet. Hier markiert man die gewünschte Gruppe (Mehrfachauswahl möglich) und klickt oben auf den grünen Harken. Danach auf "OK". Klickt man dann auf die Beilage, macht sich rechts im Fenster eine Liste aller Zusätze auf.

#### Auswahlliste

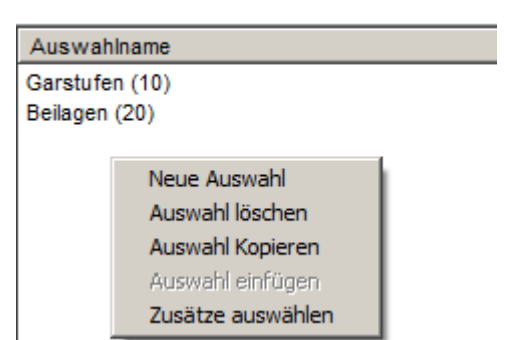

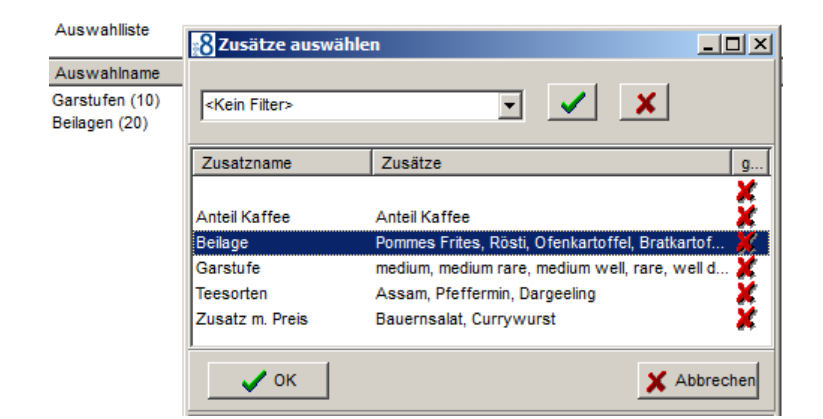

Bitte beachten. Man kann bei jedem Artikel die Zusätze anpassen, aber die Änderungen gelten für alle Artikel mit dieser Zusatzgruppe.

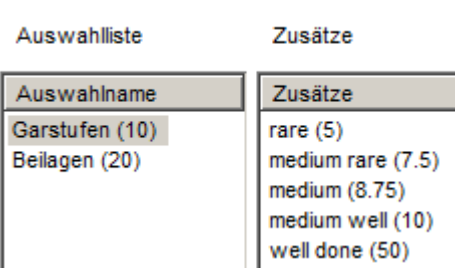

Sollte noch kein passender Zusatz existieren, dann im linken Fenster "Neue Auswahl" klicken, einen Namen eingeben und auf OK klicken. Dann diese neue Gruppe links markieren und im rechten Fenster rechts klicken und hier auch "neue Zusatz" auswählen und diesen dann auch eingeben.

# **4.2 Gruppenartikel**

Als Gruppenartikel werden alle Artikel angelegt, die mehrere Subartikel zusammenfassen. Zum Beispiel kann man hier Tagungspauschalen oder besondere Menüs anlegen.

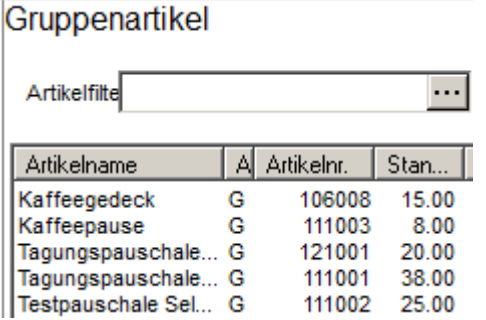

Links sieht man eine Liste aller schon angelegten Gruppenartikel. Um diese zu bearbeiten muss man einen nur markieren und rechts befinden sich alle Details. Sollte man einen neuen Gruppenartikel anlegen wollen, dann kann man links in der Liste einen Rechts-Klick machen und den Menü Punkt "Neuer Gruppenartikel" aussuchen.

# **4.2.1 Neuer Gruppenartikel**

Wenn man einen neuen Gruppenartikel anlegt, dann bekommt dieser automatisch den Namen "NEU". Anschliessend kann man rechts im Fenster alle Details anpassen.

Allgemeine Parameter:

Untergruppe

Hier wird die Gruppe des Artikels zugeordnet. Sollte der Artikel eine falsche Obergruppe haben, dann kann diese noch nachträglich gewechselt werden.

#### Nummernkreis von

Diese wird automatisch anhand der Untergruppe angepasst und kann nicht geändert werden.

#### Hauptgruppe Obergruppe

Diese werden auch automatisch anhand der Untergruppe zugewiesen und können auch nicht manuell geändert werden.

## M Auto-Nummern

Soll dieser Artikel automatisch eine Artikelnummer bekommen? Diese Funktion ist standardmäßig gesetzt und sollte auch so genutzt werden.

#### Artikelnr

Die Artikelnummer wird ggf. automatisch vom System vergeben.

#### Schankanlagen PLU-Nr

PLU Nummer des Artikels wenn eine Schankanlage vorhanden ist.

#### Artikelname

Der Artikelname muss nach Neu Anlage noch vergeben werden. Dieser Name, wird in Berichten, auf der Rechnung und an der Kasse benutzt.

Rng. Zeile 2

Rng Zeile 3 Hier kann man den Artikelnamen für die Rechnung noch erweitern.

#### Standardpreis

Der Standardpreis wird hier angelegt, kann aber noch nachträglich pro Verkaufsstelle angepasst werden.

Wareneinsatz Hier kann man den Wareneinsatz eingeben.

#### Suite 8 Paket

Zuweisung des Packages bei der Packageverbindung mit V8

Recipe

Hier kann man ein Rezept hinterlegen.

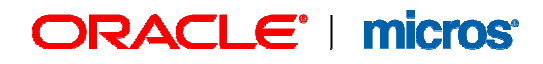

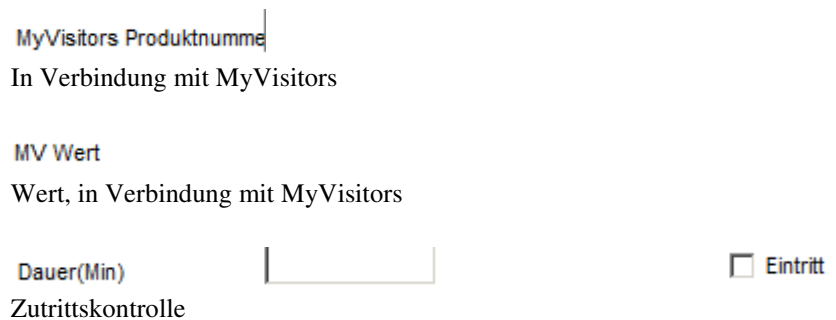

Unter **Pauschalartikel** kann man alle sogenannten Subartikel anschauen und die Preisaufteilung einsehen. Um Artikel einzufügen bzw. zu bearbeiten muss man unten links mit dem Rechts-Klick ins Menü gelangen. Alle auszufüllende Felder sind gleich von Bedeutung wie oben beschrieben oder bei der Einzel-Artikelbeschreibung.

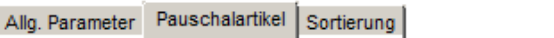

38.00

Tagungspauschale M&G

Artikelname

Standardoreis

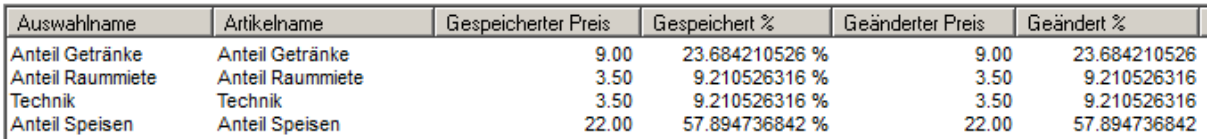

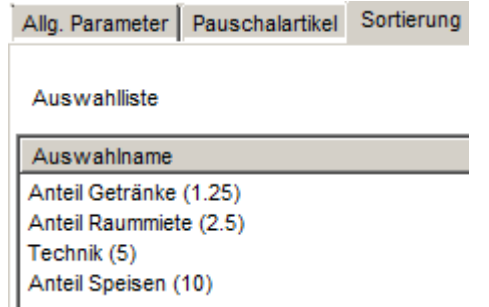

Unter **Sortierung** kann man die Reihenfolge von den Subartikeln anpassen. Diese einfach markieren und mit dem blauen Pfeil nach Oben oder nach Unten schieben.

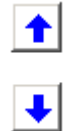

# **4.3 Touchscreen**

# **4.3.1 Touchscreen**

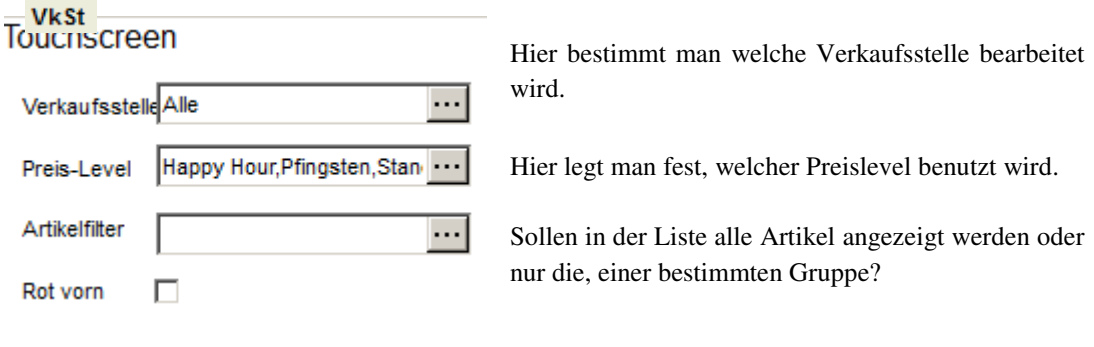

Rot vorn: Ist hier der harken gesetzt, werden auf der Übersicht alle roten Artikel oben angezeigt. Bedeutung der Farben: Rot bedeutet dieser Artikel ist noch niergends auf dem Touchscreen, blau bedeutet, er ist auf einem Touchscreen, aber nicht in dieser Verkaufsstelle, grün bedeutet, dieser Artikel ist in dieser Verkaufsstelle auf dem Touchscreen.

![](_page_30_Picture_116.jpeg)

Hier bestimmt man für welchen Zeitraum die Kartenartikel angezeigt werden sollen. Es könnte nämlich sein, dass man am Silvester eine andere Touchscreen Belegung als im Hochsommer hat.

![](_page_30_Picture_117.jpeg)

Für welche Verkaufsstelle soll der Touchscreen angezeigt werden?

Preis-Level

![](_page_30_Picture_118.jpeg)

Welche Karte soll angezeigt werden: Standardkarte, Silvesterkarte?

![](_page_30_Picture_119.jpeg)

Hier kann man in die Karten Stammdaten bzw. Kalender nachschauen, für welche Karte welcher Zeitraum gültig ist. Oder, wenn aktiv, Preis-Level geändert und/oder erstellt werden.

 $\blacktriangledown$ 

Touchscreen | Touchscreen | Gruppenartikel | Preise |

# **Gruppenartikel**

Sollte der ausgewählte Artikel ein Gruppenartikel sein, dann kann man hier die Details anschauen. Bei einer Preisänderung kann man hier ggf. die Änderungen sehen und anpassen. Alles weitere wird unter "Gruppenartikel" gemacht. *(Siehe 4.2)* 

#### **Preise**

In dieser Karteikarte bekommt man eine Preisübersicht. Da man im Artikelstamm einen Preis zwar anlegt, diese aber Karten bzw Outletgenau angepasst werden können, kann man hier in der Übersicht die Preise kontrollieren und ggf. ändern.

Es werden erst Preise angezeigt, nachdem man oben eine Karte und eine Verkaufsstelle ausgesucht hat. Hier kann man entweder alle oder einzelne Verkaufsstellen aussuchen.

Hier kann man auch einen Preis ändern. Hierzu macht man auf dem Preis einen Doppelklick. Danach kann man den Preis ändern.

![](_page_31_Picture_102.jpeg)

Bitte beachten: der geänderte Preis wird erst in der Liste angezeigt, nachdem man die Preise nochmals oben aktuallisiert in dem man die Verkaufsstelle bzw. Karte neu auswählt.

### **4.3.2 Planer bzw Preis-Level**

Jenachdem, welcher Parameter bei der Installation gesetzt wurde, wird entweder der Planer oder der Preis-Level aktiv.

# 四 Planer

Der Planer wird benutzt um die Karten zu organisieren, um sie anzulegen und zu bearbeiten.

### Von Datum

Ab welchem Datum soll die Kartenkonfiguration angezeigt werden?

# Tage Für wieviel Tage?

Anzeige

Auswahl zwischen: Tag / Woche / Monat / Quartal / Jahr

# Alle Karten

Sollen alle Karten angezeigt werden? Es wird normalerweise nur die Standardkarte angezeigt ausser wenn dieses Feld aktiviert ist.

![](_page_32_Picture_0.jpeg)

Sim. Datum

Simulations Datum

Sim. Zeit

Simulations Uhrzeit

Aktualis.

Aktualisieren / Änderungen anzeigen.

Durch einen Rechts-Klick bekommt man folgende Funktionen. Hier muss man beachten:

![](_page_32_Figure_9.jpeg)

Wenn man eine schon angelegte Karte bearbeitet oder ändern möchte, dann muss man diese zuerst im Planer (an irgendeinem Tag) anklicken und dadurch blau markieren. Wenn keine Karte auf diese Weise markiert ist, dann wird mit jedem Rechts-Klick die Möglichkeit geboten, eine neue Karte anzulegen.

![](_page_32_Figure_11.jpeg)

## **4.3.3 Karte bearbeiten**

In diesem Fenster muss man folgendes festlegen:

![](_page_32_Picture_120.jpeg)

![](_page_33_Picture_0.jpeg)

# *\* WICHTIG! Es muss immer eine Standardkarte angelegt werden. Diese Karte muss auch von 0 – 24 Uhr gehen.*

# **Preis Level**

Wird mit verschiedenen Preis Ebenen gearbeitet, ist der Button Planer mit dem Button Preis-Level ersetzt. Hier können neue, verschiedene Preis Ebenen erstellt werden, welche wie z. B. als Happy Hour genutzt werden können.

![](_page_33_Picture_119.jpeg)

Die verschiedenen Karten können hier Zeitlich begrenzt werde, wenn z. B. auch für bestimmte Feiertage eine andere Karte genutzt werden soll.

# **4.3.4 Touchscreen**

In dieser Rubrik wird der eigentliche Touchscreen angelegt und bearbeitet. Hier darf man nicht vergessen: Was hier angelegt wird, ist das was auch an der Kasse benutzt wird, um zu buchen und zu arbeiten.

Oben muss, wie schon unter "Touchscree" zu lesen ist, zuerst eine Karte und eine Verkaufsstelle ausgesucht werden.

Bei der Touchscreen Bearbeitung gibt es zwei Hälften: Links ist die Liste von den Gruppen und Rechts die genaue Auflistung und die einzelnen Artikel.

![](_page_33_Picture_11.jpeg)

Touchscreen Gruppenartikel Preise Touchscreen

Um einen Artikel auf dem Touchscreen einzufügen, muss man dies von ganz links (Artikelliste) auf das rechte Feld in die richtige Gruppe ziehen.

Wenn man im linken Feld den Rechts-Klick benutzt, dann hat man drei Möglichkeiten:

![](_page_34_Picture_3.jpeg)

**Neue Touchgruppe.** Hier kann man eine neue Touchgruppe anlegen. Beispiel im Bild oben für Touchgruppen sind: Speisen, Wein, Bier, AFG etc. Es können auch Touchgruppen innerhalb einer Touchgruppe angelegt werden. Beispiel unter Speisen könnte man noch weitere Gruppen finden wie z.B.: Vorspeisen, Hauptgerichte, Dessert etc.

Hier muss man die Karte nochmals aussuchen, für die diese Gruppe gilt. Dazu noch die Touchgruppe zu dem diese gehört (entweder Verkaufsstellen Name

oder die Obergruppe). Dann muss die Gruppe einen eindeutigen Namen bekommen, damit diese an der Kasse für die Kellner beim buchen einfach zu finden ist. Als letztes muss man entscheiden, ob diese Gruppe für die Kellner sichtbar ist. Sollte es nicht sichtbar sein sollen, dann muss man den Harken entfernen.

## **Touchgruppe bearbeiten.**

Soll der Name der Gruppe oder die Reihenfolge auf dem Bildschirm geändert werden? Dann kann man hier die Gruppe bearbeiten. Die Optionen bleiben wie oben unter "neue Touchgruppe" die gleichen.

## **Textmodus Ein**

Wenn "Textmodus ein" aktiviert wird, dann werden keine Bilder bei Artikeln angezeigt sondern nur eine Textliste.

![](_page_34_Figure_11.jpeg)

# **Im Rechten Feld hat man durch dem Rechts-Klick folgende Möglichkeiten:**

# **Neue Touchgruppe**

Hiermit kann man eine neue Touchgruppe anlegen: Beispiele im Bild oben für Touchgruppe sind Speisen, Wein etc. Es können auch Touchgruppen innerhalb einer Touchgruppe angelegt werden.

Beispiel Speisen könnnte man noch weitere Gruppen finden wie z.B.: Vorspeisen, Hauptgerichte, Dessert etc.

Hier muss man die Karte nochmals aussuchen, für die diese Gruppe gilt. Dazu noch die Touchgruppe zu dem diese gehört (etnweder Verkaufsstellen Namen oder die Touchgruppe).

Dann muss die Gruppe einen eindeutigen Namen bekommen, damit diese an der Kasse für die Kellner beim buchen einfach zu finden ist. Als letztes muss man entscheiden, ob diese Gruppe für den Kellner sichtbar ist. Sollte es nicht sichtbar sein sollen, dann muss man den Haken entfernen.

#### **Touchgruppe bearbeiten**

Soll der Name der Gruppe oder die Reihenfolge auf dem Bildschrim geändert werden? Dann kann man hier die Gruppe bearbeiten. Die Optionen bleiben wie oben die gleichen.

#### **Nach Vorne**

Diese Funktion wird benutzt, um die Gruppe eine Gruppe nach vorne, sprich Richtung Anfang/Oben zu schieben

### **Nach Hinten**

Diese Funktion wird benutzt, um die Gruppe eine Gruppe nach hinten, sprich Richtung Ende/Unten zu schieben.

### **An den Anfang**

Diese Funktion wird benutzt, um die Gruppe ganz nach vorne zu schieben.

#### **Ans Ende**

Diese Funktion wird benutzt, um die Gruppe ganz zum Ende zu schieben.

### **Touchartikel einfügen**

![](_page_35_Picture_110.jpeg)

Hier kann man schon angelegte Touchscreens ganz oder zum Teil kopieren. Verkaufsstelle und Karte, bzw Preis-Leven aussuchen und dann die Touchgruppe die kopiert werden soll. Diese kann die oberste Gruppe (=Name der Verkaufsstelle) oder eine kleinere Gruppe auf dem Touchscreen (Beispiel unter Getränke die Gruppe AFG). Nachdem man die Gruppe ausgesucht hat, werden die Dateien reinkopiert.

## **Textmodus Ein**

Wenn Textmodus ein aktiviert wird, dann werden keine Bilder bei Artikeln angezeigt sondern nur eine Textliste.

### **Inaktivieren**

Hiermit kann man eine Gruppe deaktivieren, damit diese nicht mehr bebucht werden können. In diesem Fall wird die Gruppe nicht mehr farbig dargestellt, sondern grau hinterlegt.

## **Aktivieren**

Hiermit kann man eine deaktivierte Gruppe wieder aktivieren.

## **Touchartikel löschen**

Hier kann man sowohl einzelne Artikel als auch ganze Touchgruppen vom Touchscreen löschen. Bevor dies geschieht wird nochmal per Frage sichergestellt, dass nicht versehentlich zuviel gelöscht wird.

#### **Inaktive verstecken**

Sollen alle inaktiven Gruppen bzw Artikel versteckt werden, damit alles übersichtlicher ist? Wenn diese Funktion aktiviert ist, dann sieht man einen Harken links neben der Funktion. Um dies Rückgängig zu machen muss man wieder dort klicken.

#### **Gruppen-Link anlegen**

Sollte man einen Shortcut zu eine andere Gruppe benötigen, dann diese sonst zu versteckt ist, dann kann man dies mittels dieser funktion realisieren.

### **Sortiere alphabetisch**

Die Gruppen oder Artikel werden Alphabetisch sortiert.

#### **Sortiere numerisch**

Die Gruppen oder Artikel werden numerisch sortiert.

#### **Farbe ändern**

Hier kann man die Farbe der Touchgruppe ändern

#### **Orderman Artikeltasten**

Hier kann man festlegen auf welcher Position dieser Artikel auf dem Hand Held zu bebuchen ist.

### **Kanal ändern**

Dieser Punkt ist wichtig wenn Selbstbedienungsstationen dahinter hängen, welche nicht den Kompletten Touchscreen sehen sollen.

# **5. Manager**

# **5.1 Kellner**

## **5.1.1 Kellner anlegen**

In dieser Rubrik werden alle Kellner angelegt und alle Zugriffsrechte festgelegt. Alle Kellner müssen im System angelegt werden bevor sie buchen können.

Adresse | Personaldaten | Zugriffsrechte | Verkaufstellenrechte |

# **Karteikarte** "Adresse":

![](_page_37_Picture_118.jpeg)

![](_page_38_Picture_0.jpeg)

# **Karteikarte "Personaldaten"**

PWD löschen Das hinterlegte Password wird mit dieser Funktion gelöscht. Der Kellner kann sich dann bei der Erstanmeldung ein neues vergeben.

![](_page_38_Picture_144.jpeg)

Tisch-Nr. Wird erst aktiv in Verbindung mit der Schankanlage

 $\overline{\mathbf{v}}$ 

Mehrfachanmeldung

Darf der Kellner sich an mehreren Kassen/Tabletts gleichzeitig anmelden

# **Karteikarte** "Zugriffsrechte"

# Min. Rechte

Minimum Rechte automatisch vergeben

Max. Rechte

Maximum Rechte automatisch vergeben

VkSt. Rechte  $\overline{\mathbf{v}}$ aktualisieren

Rechte auf alle Verkaufsstellen automatisch übernehmen. Wenn nicht aktiv, dann in der nächsten Karteikarte manuell konfigurieren.

![](_page_39_Picture_0.jpeg)

![](_page_39_Picture_95.jpeg)

für andere Kellner Die davor stehende Funktion zusätzlich bei einem anderen Kellner machen dürfen

# **Karteikarte "Verkaufsstellenrechte"**

Die Rechte selber werden gegeben wie bei den Personaldaten, bzw werden automatisch übernommen, wenn der Parameter entsprechend gesetzt ist.

![](_page_39_Picture_96.jpeg)

Durch einen doppelklick auf die Endsprechende Verkaufsstelle wird ein grüner Harken gesetzt. Wenn dies geschehen ist, hat der Kellner die Rechte in dieser Verkaufsstelle arbeiten zu dürfen.

# **5.1.2 Abschließen einer Rechnung**

![](_page_40_Picture_109.jpeg)

Durch klicken auf die drei Punkte erhält man ein Auswahl Menü, in dem man endsprechende zuordnungen wählen kann.

Mögliche Kellner Rechte:

![](_page_40_Picture_110.jpeg)

In den "Zahlungsarten" kann man pro Zahlungsart festlegen, ob sie von allen Kellnern gebucht werden dürfen oder nicht. Alle Zahlungsarten erhalten automatisch Level 0 und können damit von allen Kellnern gebucht werden.

Sollten nicht alle Kellner Zugriff auf diese Zahlungsart haben, dann wird ein entsprechend anderer Level vergeben – bis Maximum 9

Zugriffslevel

극

12

Bei dem Kellner legt man die Maximum Nummer fest. Wenn man "2" eingibt, dann darf der Kellner alle Zahlungen mit 0, 1 und 2 verbuchen. Hat der Kellner nur "0" dann sieht er nur die Zahlungen mit 0 und die mit 1 und 2 sind versteckt.

Die verschiedenen Levels können für die einzelnen Zahlungsarten angepasst werden.

# **5.1.3 Gastinfo bei Kellner**

Durch das Interface zum Front Office System kann man verschiedene Details über die Gäste erfahren. Da nicht jeder Kellner Zugriff für solche Informationen braucht, wird hier festgelegt ,wie viel er/sie sehen darf.

Hier stehen 4 Möglichkeiten zur Verfügung:

![](_page_40_Picture_111.jpeg)

## **Zimmersaldo – 3**

Hier kann der Kellner den Saldo von der Rechnung im Front Office System einsehen. Das Total inkl. Übernachtung und sämtliche Buchungen die aktuell auf diesem Zimmer gebucht sind.

#### **Credits, Gast-Bemerkungen – 2**

Hiermit kann man sämtliche im Front Office System gespeicherte Bemerkungen über den Gast einsehen.

### **Anreise, Abreise, Kinder – 1**

Hiermit sieht man An- und Abreise Datum und Anzahl Gäste auf diesem Zimmer. Kann bei Frühstücks- bzw. Halbpensionsbuchungen sinnvoll sein.

#### **Gastname, NOPOST – 0**

Diese Berechtigung hat jeder Kellner, damit auf der Rechnung der Gastname erscheint und keine Abrechnung zum Zimmer möglich ist, sollte dies von Front Office System gesperrt worden sein. (NOPOST)

Wie bei den Zahlungsarten ist es hier ebenso das alles was niedriger ist, automtisch zusätzlich angezeigt wird. Hat also ein Kellner die zwei, dann sieht er die 0, 1 und 2.

## **5.1.4 Listen bei den Kellnerrechten**

Es gibt verschiedene Möglichkeiten Umsätze und Abrechnungen an der Kasse auszudrucken.

![](_page_41_Picture_121.jpeg)

### **Info-Abrechnung VkSt(Auto) – 3**

Nur notwendig, wenn mit der Funktion Steuersatzabfrage gearbeitet wird.

# **Info Hotel – 2**

Info-Bon vom gesamten Hotel (Information)

### **Info Outlet – 2**

Info-Bon für die gesamte Verkaufsstelle (Information)

### **Kassen Umsätze – 2**

Alle Umsätze von dieser Kasse (Information)

## **Kellner Umsätze – 2**

Alle Umsätze von diesem Kellner (Imformation)

# **ORACLE' | micros'**

**Outlet Umsätze – 2**  Alle Umsätze von dieser Verkaufsstelle

## **Abrechnung (Auto) – 1**

Zwingend notwendig, wenn mit der Funktion "Steuersatzabfrage" gearbeitet wird. Hier mit werden die im Steuersatz hinterlegten Verkaufsstellen abgerechnet.

**Info-Abrechnung (Auto) – 1**  Ebenfalls notwendig, wenn mit der "Steuersatzabfrage" gearbeitet wird.

**Info Abrechnung– 0**  Info-Abrechnung für diesen Kellner

**Kellner-Abrechnung – 0**  Abrechnung für den angemeldeten Kellner

**Schicht Abrechnung – 0**  Abrechnung Schicht (=alle Kellner abmelden) für diese Verkaufsstelle

# **5.2 Benutzerrechte**

Hier werden die Zugriffsrechte für die "Stammdaten Benutzer" festgelegt.

![](_page_42_Picture_93.jpeg)

Hier sollten alle Benutzer einzeln angelegt und entschieden werden, in welche Bereiche diese arbeiten dürfen. Als Beispiel: eine Auszubildende dürfte vielleicht Artikel anlegen, aber keine Zahlungsarten ändern.

Sollte man nicht sicher sein, wofür jede Funktion sein sollte, dann kann man oben "Funktionsbeschreibung" anklicken und eine weitere Zeile mit mehr Details wird angezeigt.

≛

# **5.3 Berichte**

Im Berichtswesen kann man sich verschiedene Berichte ansehen und ausdrucken. Diese kann man für alle gewünschten Zeiträume, für eine oder mehrere Verkaufsstellen, Wochen nachdem dieser Zeitraum abgeschlossen wurde und für alle Bereiche seit dem das System installiert wurde, aufrufen.

#### Listen-Gruppe

- 01 Stammdaten
- 02 Umsatzberichte
- 03 Zahlungsarten
- 04 Rechnungsuebersicht
- 05 Stornoberichte
- 06 Journale
- 08 Hausbon Reports
- 09 Kundenreports

Unter den Listen-Gruppen kann man auswählen, was genau man braucht. Beispiel 02 Umsatzberichte, hier sind verschiedenen Berichte hinterlegt, die mit Umsätze zu tun haben. 04 Rechnungsübersichten, hier kann man sich verschiedene Berichte aufrufen, die die Rechnungsübersichten anzeigen etc.

![](_page_43_Picture_141.jpeg)

Hat man sich eine Listen-Gruppe und einen Listennamen ausgesucht, müssen die Parameter eingegeben bzw angepasst werden.

Von – Bis Datum Von – Bis Verkaufsstelle Von – Bis Kellner  $\overline{\mathbf{u}}$ sw….

# **5.4 Benutzer**

Hier werden neue Benutzer für das Stammdatenprogramm angelegt und bearbeitet.

![](_page_43_Picture_142.jpeg)

# -O Set Password

Hiermit wird dem Benutzer ein Password zugeordnet.

![](_page_43_Picture_22.jpeg)

# **6. System Parameter**

**In diesem Bereich sollten Änderungen nur nach Rücksprache mit dem Support vorgenommen werden. Alle Parameter in diesem Bereich betreffen das komplette System und können schwerwiegenede** 

![](_page_44_Picture_48.jpeg)

![](_page_44_Picture_49.jpeg)

In diesem Feld können Sie Tageweise Nachrichten hinterlegen, welche jeder Kellner auf der Kasse direkt sieht. Auf der POS8 Mobile erscheint die Meldung direkt nach der Anmeldung.

![](_page_44_Picture_50.jpeg)

**veränderungen bedeuten!** 

**Interessant hier sind die Tagesnachrichten.**